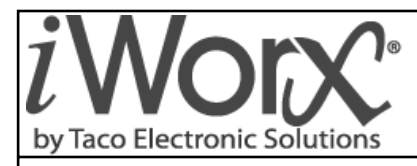

**Installation and Troubleshooting** 506-028

## **LCU2 Logic Controller**

SUPERSEDES: New CONTROLLER SUPERSEDES: New CONTROLLER SUPERSEDES: New CONTROLLER SUPERSEDES: New CONTROLLER SUPERSEDES: August 21, 2012

Plant ID: 001-4121

**PURPOSE:** This guide is a consolidation of important LCU2 information that can be used when installing, commissioning and setting up the controller. It is not meant to replace any other LCU2 documents or drawings.

**APPLICATION:** The application is for controlling lighting or miscellaneous outputs such as building exhaust fans and toilet exhaust fans.

#### **IMPORTANT FACTS**

- Switch inputs and outputs can be part of several logic zones.
- The schedule programmed for a logic zone is used when the logic zone is configured for photosensor; if the logic zone is not configured as photosensor, then the schedule is used as a backup schedule.
- There can only be 8 LCU2s per LCI.
- There are only 8 Logic Zones per LCU2.

## **INSTALLER/ELECTRICIAN CHECKLIST**

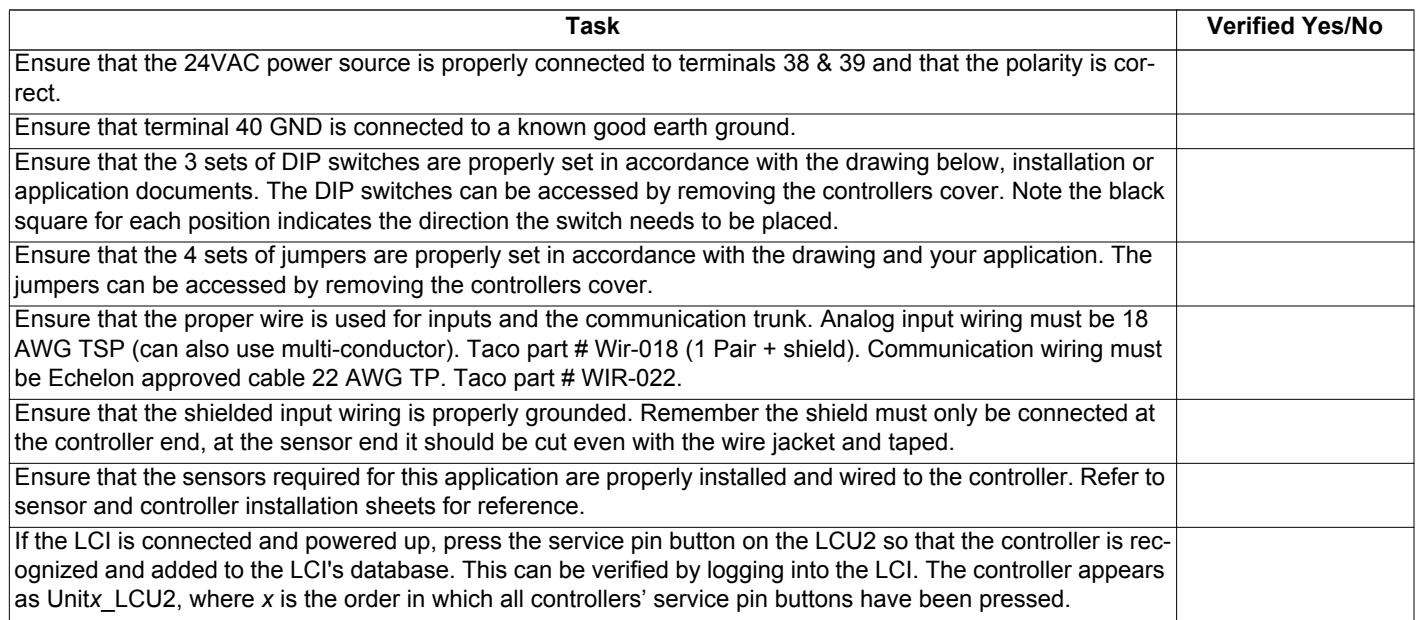

## **COMISSIONING THE CONTROLLER**

After the LCU2 has had all inputs and outputs properly wired, a point-to-point check should be performed to ensure all terminations have been properly made. Use this checklist to verify all inputs are working correctly and reading properly in the LCI; if a point is not used, simply indicate "not used."

#### **Steps required for verifying inputs on the LCU2**

To verify the inputs and outputs, login to the LCI and perform the following steps:

- 1.Press **Controllers** button from the Home screen.
- 2.Select the LCU2 from the list of controllers.
- 3.Press **Inputs** and and verify that the configured inputs appear. It is recommended that the input switch be toggled so a response is seen.
- 4.To verify the outputs a logic zone must be created; see application manual page 17.
- 5.After the logic zone has been configured, switch the associated input and then verify the associated output has turned on. If no association has been used, make sure the zone is configured as "Scheduled" and is part of a group in the LCI with an active schedule.
- 6.Verify the output displays as "On" in the Outputs screen.
- 7.Verify the physical output has turned on.
- 8.After verification, switch the input switch to the opposite position or make the group unoccupied.

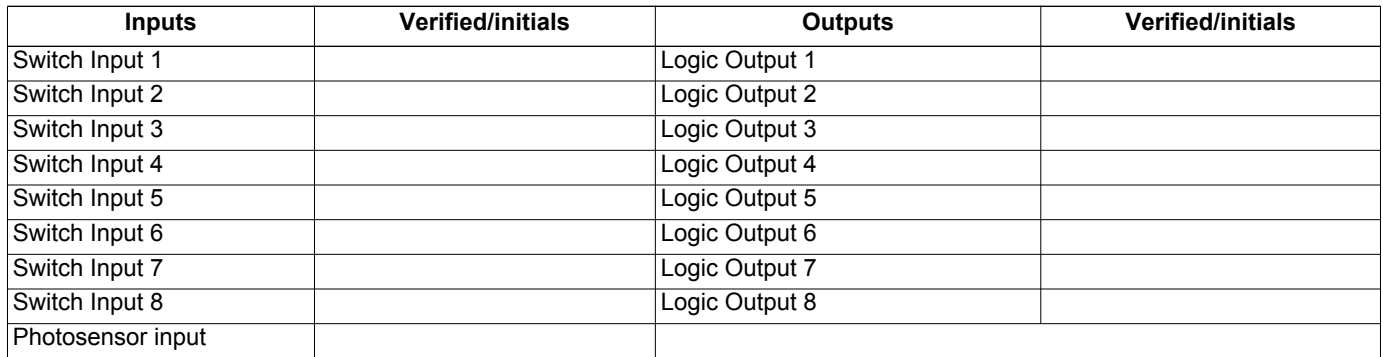

### **CONFIGURING THE LCU2 SETTINGS**

A description of LCU2 settings can be found in the Application Guide on page 18-20. If a copy of the Application Guide is needed, it can be found at www.taco-hvac.com. Once in the web site, select the *Products* tab, and from the drop down list select *iWorx® by Taco Electronic Solutions*. A complete list of links to all documentation is shown on the left side of the web page.

## **TROUBLESHOOTING & TECHNICAL TIPS**

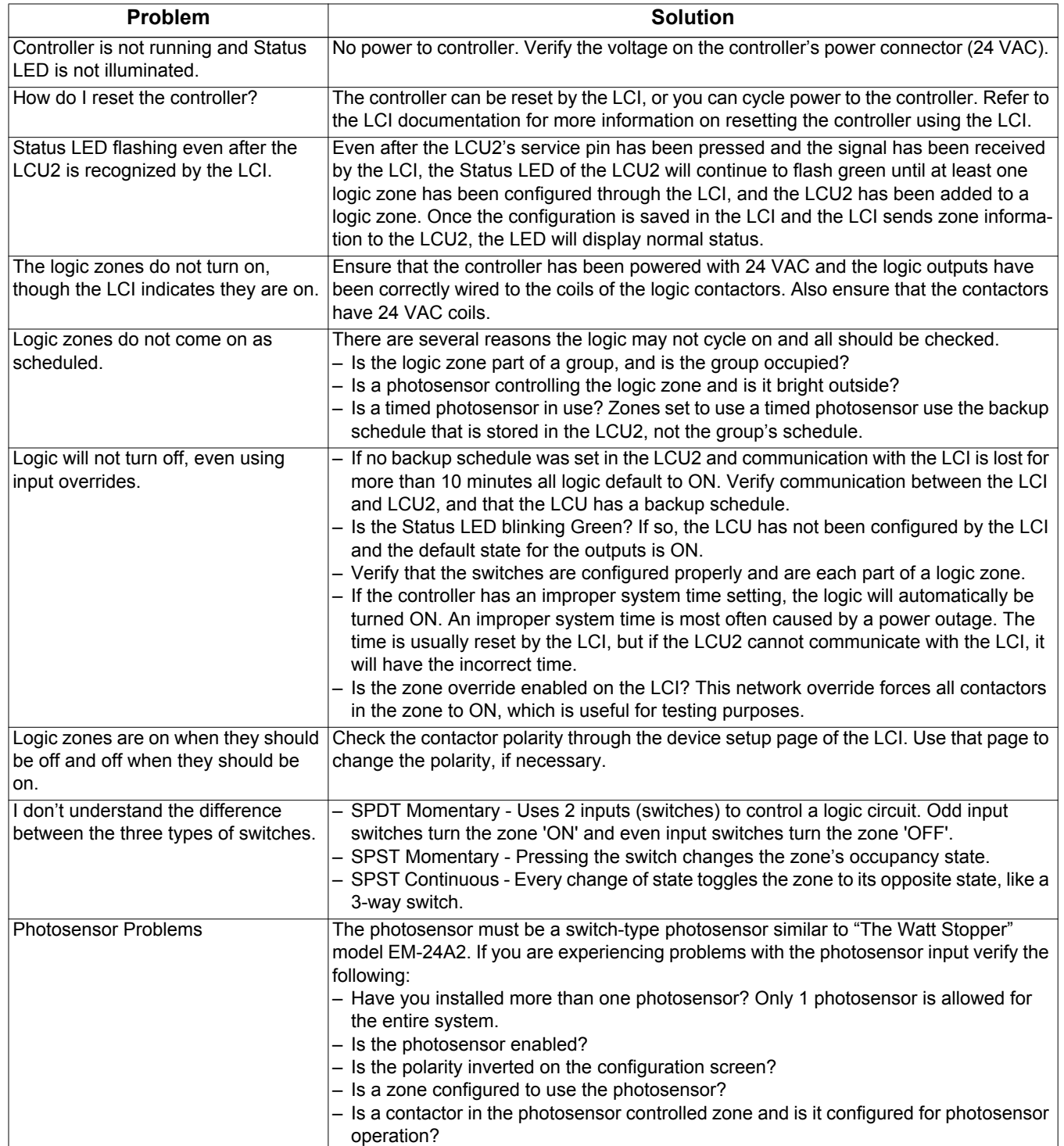

## **TYPICAL LCU2 WIRING**

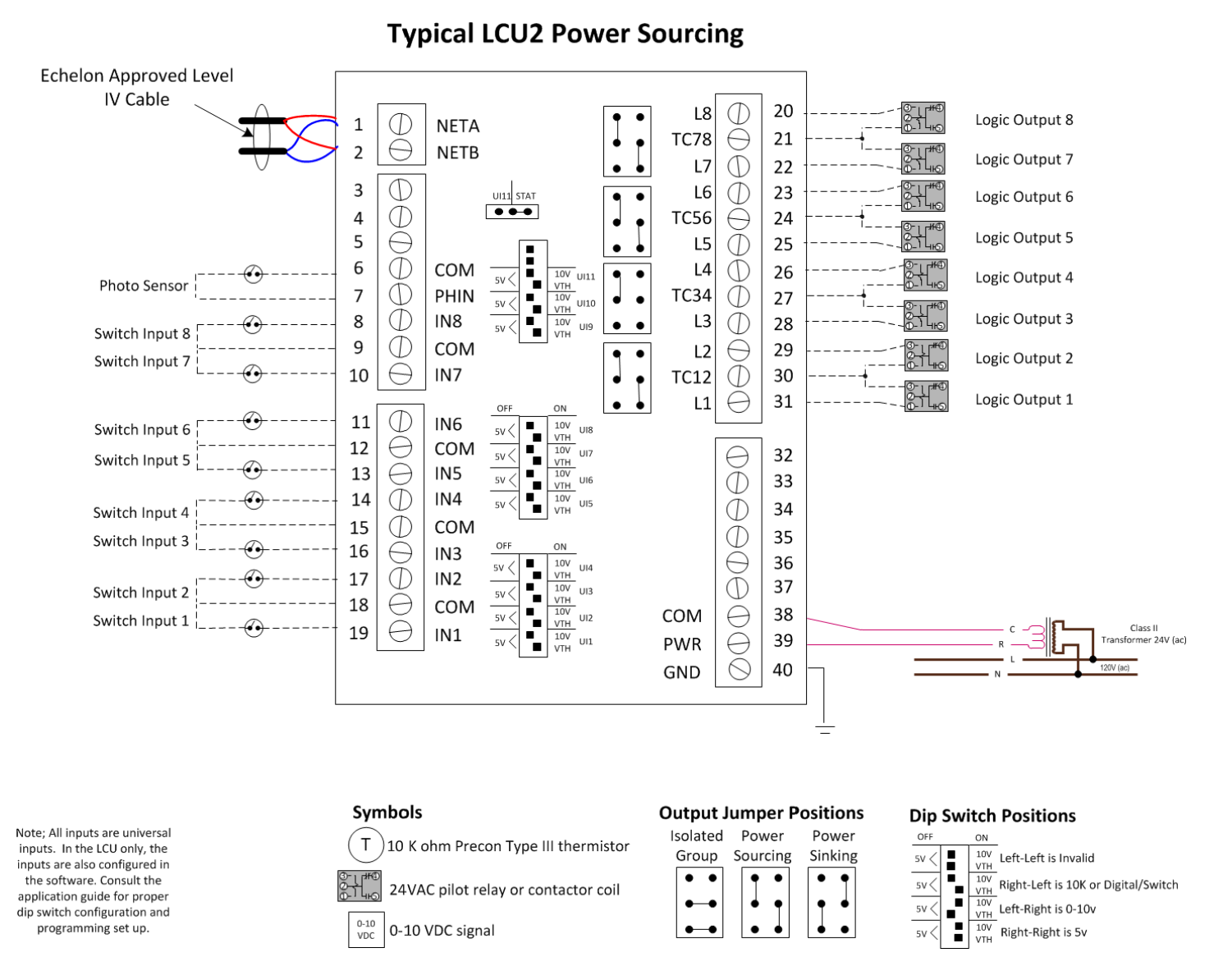

# **CONTROLS MADE EASY®**

**Taco Electronic Solutions, Inc.**, 1160 Cranston Street, Cranston, RI 02920 Telephone: (401) 942-8000 FAX: (401) 942-2360.

**Taco (Canada), Ltd.**, 8450 Lawson Road, Unit #3, Milton, Ontario L9T 0J8. Telephone: 905/564-9422. FAX: 905/564-9436.

**Taco Electronic Solutions, Inc. is a subsidiary of Taco, Inc. Visit our web site at:** http://www.taco-hvac.com